## **Resubmitting a form on ERAS**

If your application was returned for modifications (status being **Modifications to Proposal Required** or **Modifications to Ethics Required**) you need to amend your application and resubmit using your **existing form**. **DO NOT** create a new form. Please follow the instructions below supported with screen shots.

1. Log in to ERAS using your Rhodes University credentials

<https://rhodes.forms.ethicalreviewmanager.com/>

2. Under your **Work Area**, click on *Notifications*. The number of notifications will be shown on your Work Area

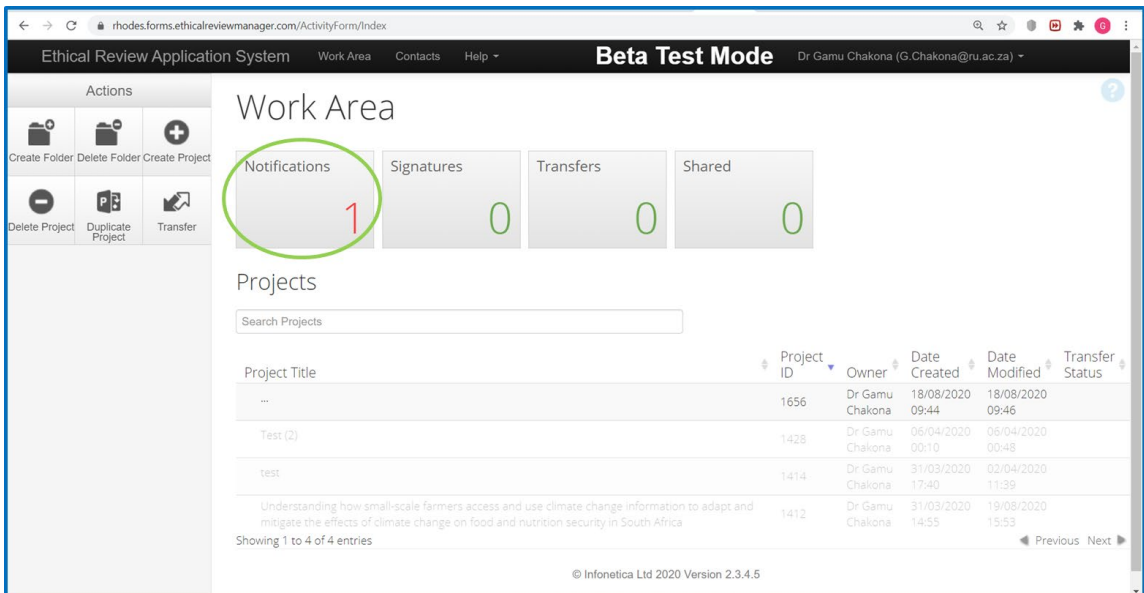

3. Under Notifications, click on the *Modifications message*. This can be **Modification to Proposal** required or **Modification to Ethics** required.

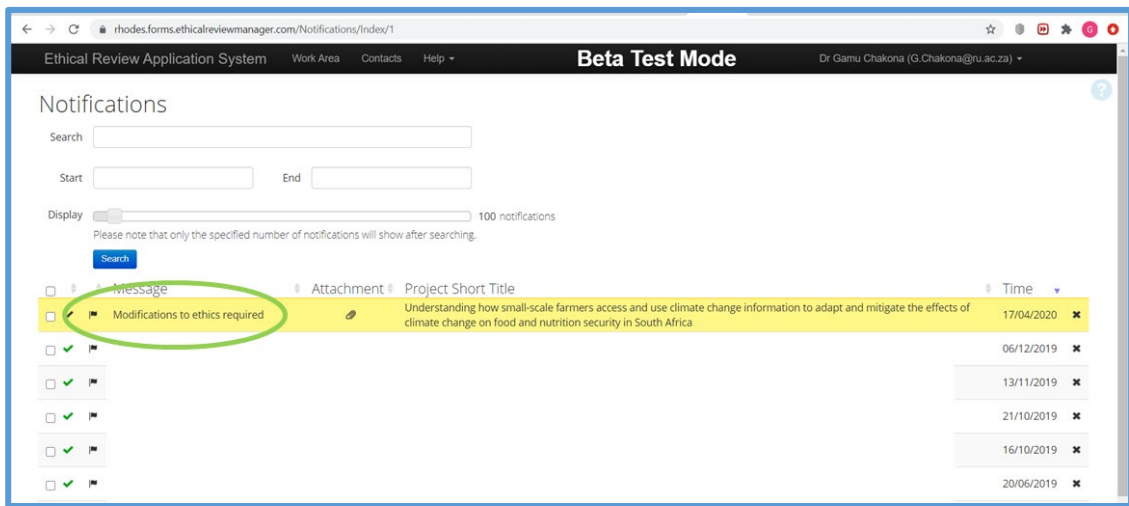

4. A message will pop up. Click on *View Form*

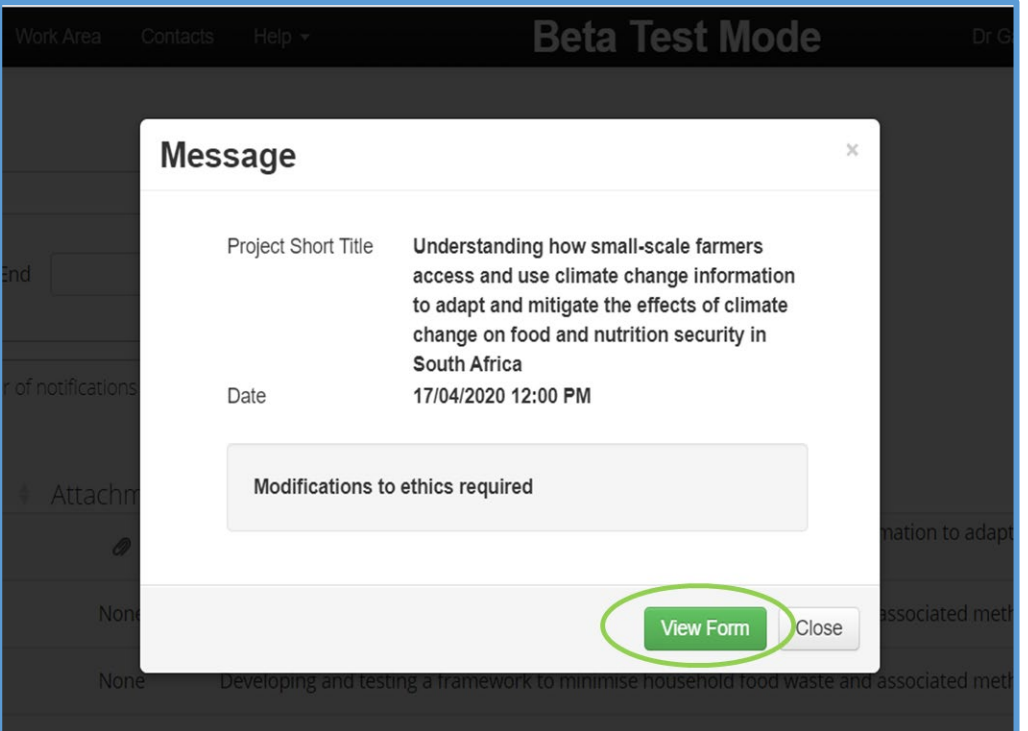

5. Click on the *Application Title* as indicated in screenshot below.

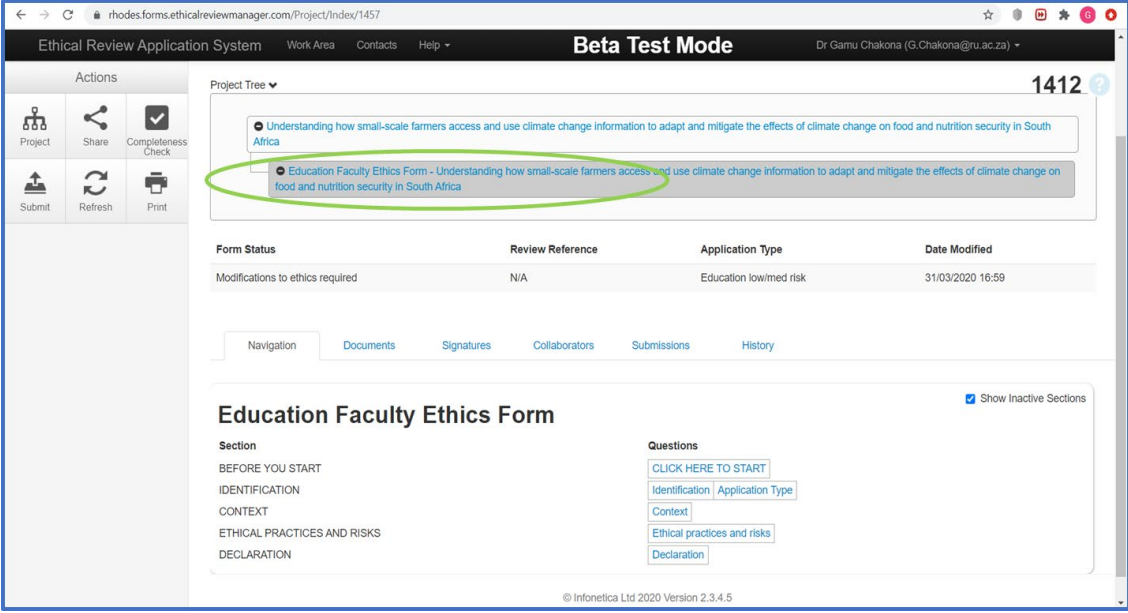

- 6. The application screen with the **Education Faculty Ethics Form** appears. In the central panel, click on the BLUE TEXT boxes under Questions to **view the completed form** which requires modifications.
	- Use the Next, Previous and Navigate arrows under the **Actions tiles**, to move between questions.

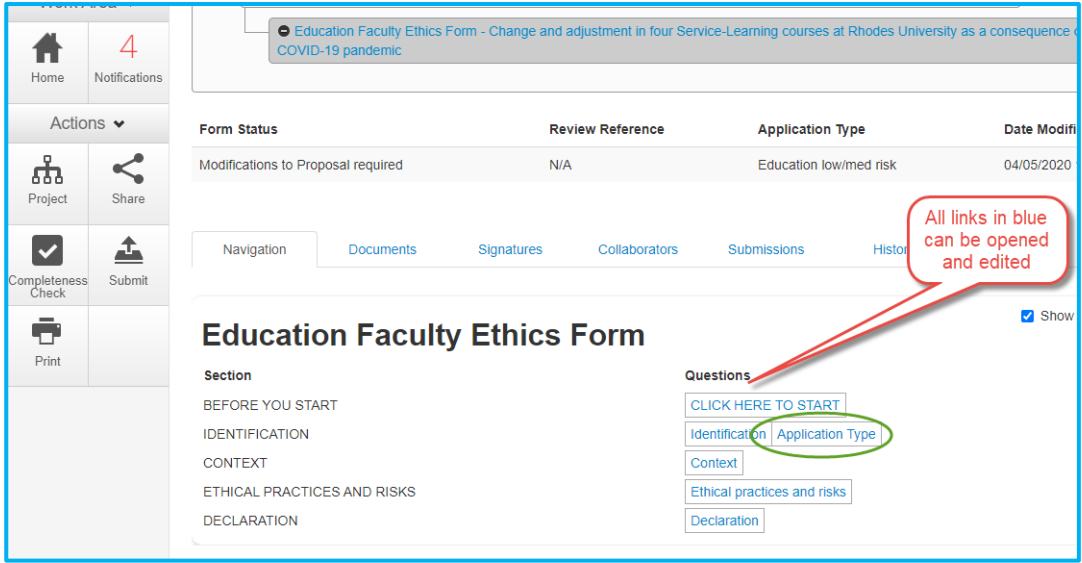

## 7. For revised proposals, click on *Application Type*

- **DELETE** the original proposal document and research instruments
- **UPLOAD** the Revised version and research instruments as *ONE* pdf document

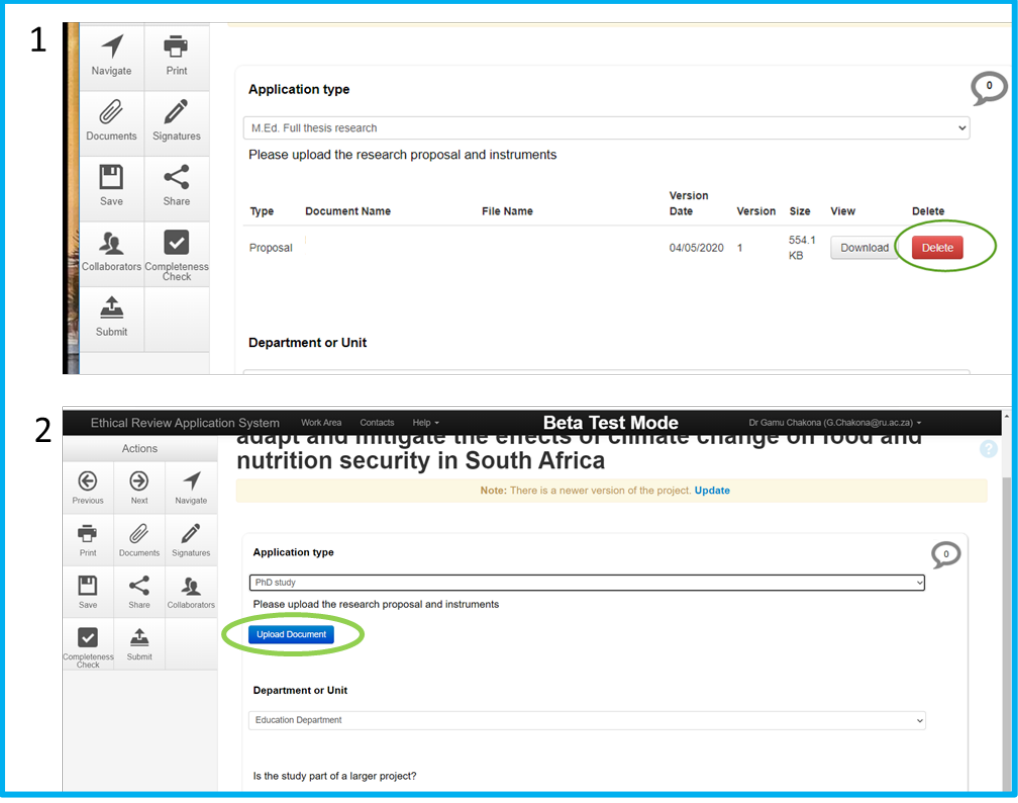

- 8. Go through the rest of your application form and make **REQUIRED ETHICS CHANGES** to your form **AND** if necessary, align your modifications with your revised proposal
	- You can also **DELETE** and/ or **UPLOAD** letters of consent and/ or assent if required under **ETHICAL PRACTICES AND RISKS** section.

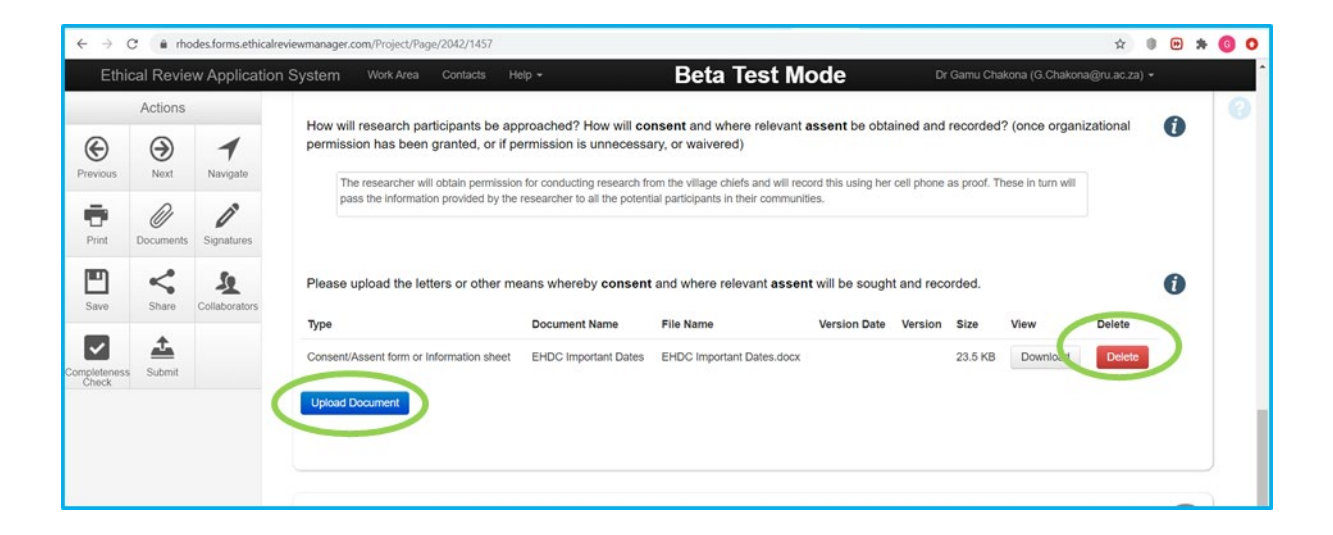

9. Click on **REQUEST SIGNATURE** (if you are a student) or **SIGN** (if you are staff/postdoc)

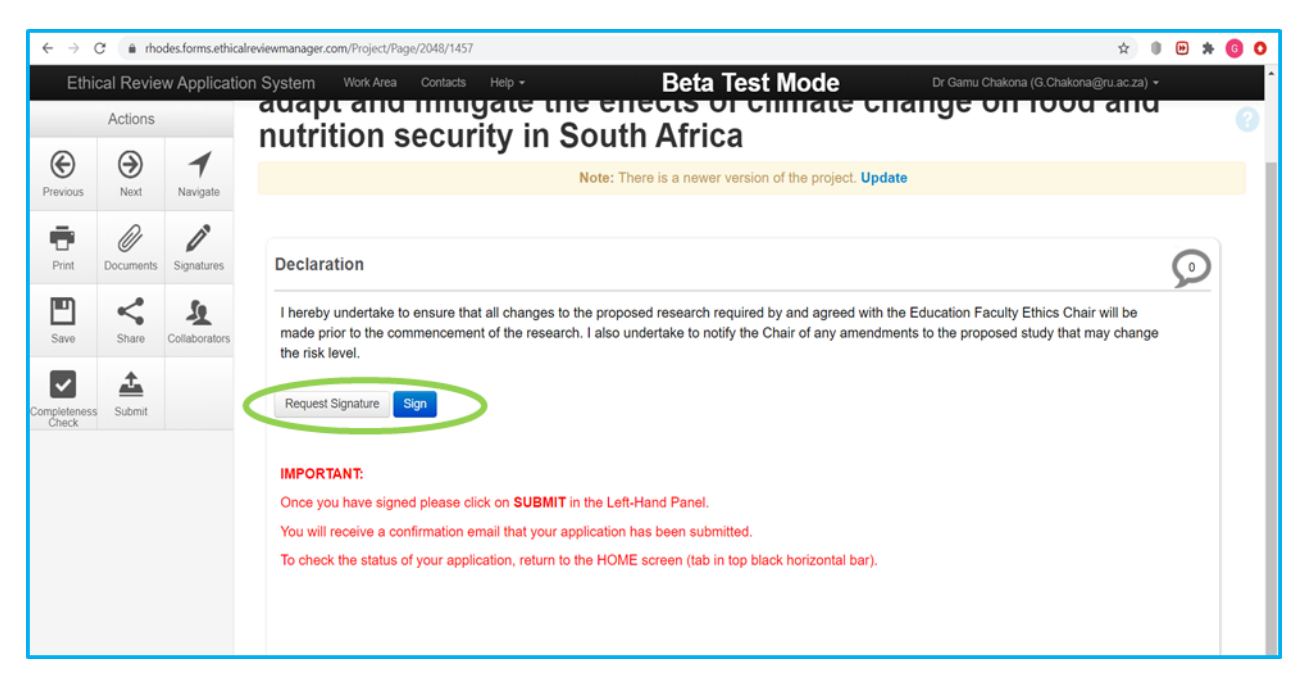

10. Under the *Actions tiles*, click on **SUBMIT** to complete the application process

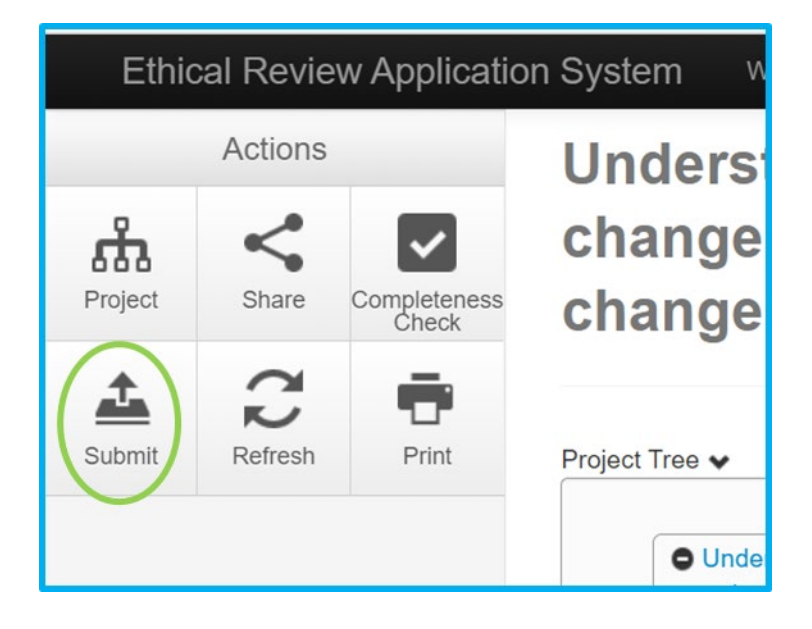